### You can checkout eBooks and eAudiobooks from Library on the Go with OverDrive. Read and listen to them on your mobile device with the OverDrive app, e-ink device or computer for free with your Lincoln Library card! Visit [lincolnlibrary.info/readers/mediaDownloading.html](http://www.lincolnlibrary.info/readers/mediaDownloading.html) to learn more about Library on the Go and OverDrive.

**LIBRARY** with **OverDrive** 

### **USE THE OVERDRIVE APP TO CHECKOUT, READ OR LISTEN TO BOOKS ON A MOBILE DEVICE**

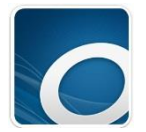

- **Download and Install the OverDrive app** from your devices app store: Apple devices(iPad & iPhone, etc.) use th[e App Store,](https://itunes.apple.com/us/app/overdrive-library-ebooks-audiobooks/id366869252?mt=8) Android devices(Nook Color/Tablet, Samsung Phone/Tablet, etc.) use the [Google Play Store,](https://play.google.com/store/apps/details?id=com.overdrive.mobile.android.mediaconsole&hl=en) and Kindle Fire devices (HD/HDX, etc.) use the [Amazon App Store.](http://www.amazon.com/OverDrive-Inc-Library-eBooks-Audiobooks/dp/B00850NK6I)
- **Open the OverDrive app** and follow the prompts to **sign into OverDrive**. Create an account if you do not have an OverDrive account. *Note: Only newer versions of the OverDrive app will prompt you to sign in or sign up for an OverDrive account. If you don't see these prompts, move on to the next step.*
- Add your library by tapping on the **the or or interest in** top left corner of app or swipe from left to right to open the Home menu. Then **tap Add a Library** or **Add** and **search for Lincoln Library**. *Note: In older versions of the app, tap the icon (or, if you don't have this icon, go to Menu > Get Books).*
	- **Tap the star** next to **Rolling Prairie Digital Consortium** to save it.
- **Tap Rolling Prairie Digital Consortium** to start looking for a book. Log into Library on the Go (Lincoln Library's OverDrive website) with your library card by **tapping Sign In**, which is in the upper right corner of the screen.
- **Search or browse** for a title to checkout. When you find an item, **tap Borrow** to check it out immediately or **tap the cover** learn more about the title and choose your lending period when borrowing it.
- **Download the book** you borrowed by clicking on the **inductor** icon. **Tap Loans** to view your checked out titles and **then tap Download and choose your format** *(Note: epub to read in the OverDrive app or Kindle Book to read on your Kindle. Reading and Listening in the browser is no longer supported in the app.)*

## **NAVIGATING LIBRARY ON THE GO & OVERDRIVE**

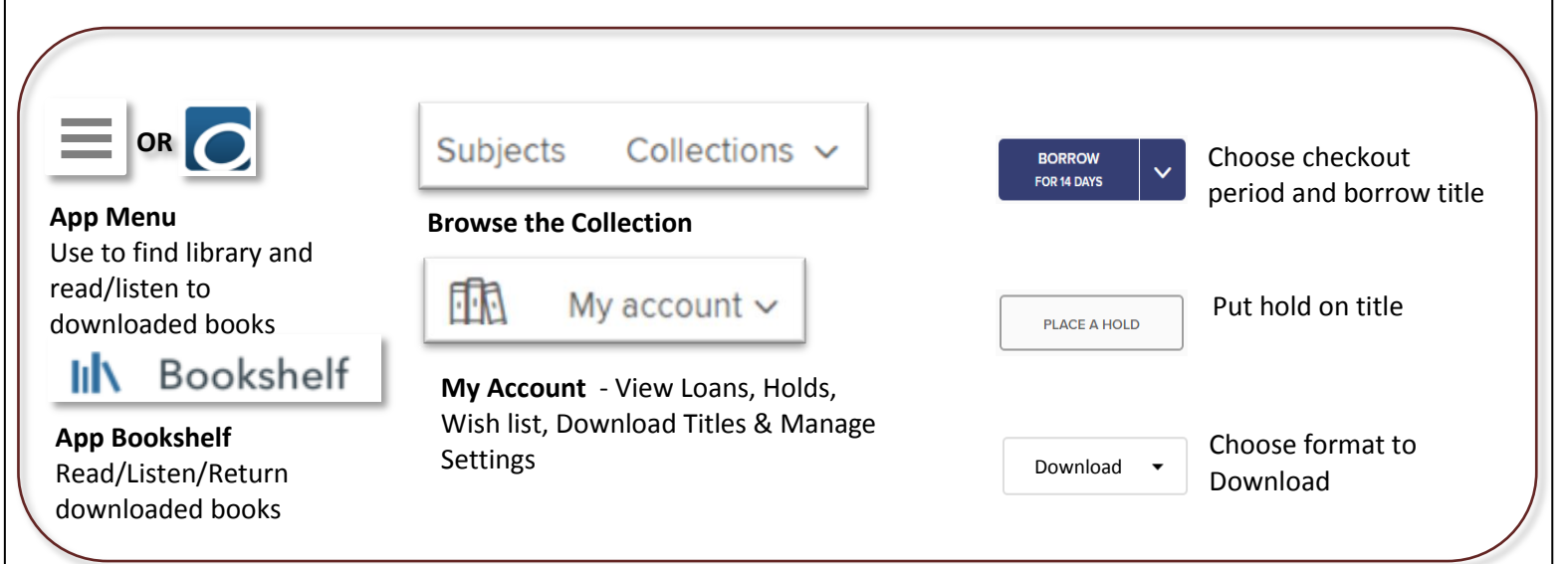

- How to **read/listen to a checked out book** or **return a checked out book**
	- o **Tap the** or icon in the upper left corner of the OverDrive app to open the app menu. **Tap Bookshelf** and then **tap the cover of the book** to start reading or listening. To return it **press down on the cover** until a blue bar appears over the bottom of the cover. **Tap Return** and then confirm your request by **tapping Confirm**.

# **READ EBOOKS ON COMPUTER OR E-INK DEVICE (NOOK w/no app store, KOBO, SONY READER)**

**LIBRARY** with **OverDrive** 

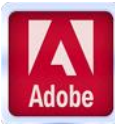

- Use Adobe Digital Editions to read EPUB and PDF formatted eBooks on your **e-ink device** (Kindle e-ink devices are not compatible)
- **Download Adobe Digital Editions** from [adobe.com/solutions/ebook/digital-editions/download.html](http://www.adobe.com/solutions/ebook/digital-editions/download.html) (Choose either Macintosh or Windows and **Click the "Download Now" link**).
- **Activate Adobe Digital Editions** with you Adobe ID. If you do not have an Adobe ID you will need to register to get one a[t https://goo.gl/2c2cHV](https://goo.gl/2c2cHV)
- **Check out a title** by visiting the Library on the Go collection at **libraryonthego.org/**
- **Find the title** you would like to check out and **click on the cover** and then **click Borrow**. Go to your loans by clicking on the icon if not automatically transferred. **Click the Choose A Format button** and **select ePub format** from the **drop-down menu** to download the title and then **open with Adobe Digital Editions**.
- In Adobe Digital Editions if **reading on computer** you can **click on the cover** to begin reading now.
- **To transfer to e-ink device** connect your device to the computer with a USB cable. In Adobe Digital Editions **click the "Library" button**, then **click and drag the title** to the left hand side of the screen to your mobile device. A **green plus sign** will appear. **Release the title** and it will be transferred to your device. Eject your device from your computer and the title will be available to read on your device.
- **Read** the eBook on your Device.
- **Return** early by **clicking on "Library"** in Adobe Digital Editions, then **right click on the cove**r and **click on "Return Borrowed Item"**

### **LISTEN TO AUDIOBOOKS ON COMPUTER OR TRANSFER TO MP3 PLAYER**

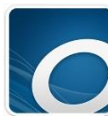

**Download and install OverDrive's desktop app** for [Windows](https://overdrive.desk.com/customer/portal/articles/1481067) or [Mac.](https://overdrive.desk.com/customer/portal/articles/1481073) You'll need this free application to download audiobooks to your computer and transfer them to your MP3 player. Find the app at [help.overdrive.com/customer/portal/articles/1481625](http://help.overdrive.com/customer/portal/articles/1481625)

- **Check out a title** by visiting the Library on the Go collection a[t libraryonthego.org/](http://www.libraryonthego.org/)
- **Find the title** you would like and **click Borrow**. If not automatically transferred go to your Loans by clicking on the icon. **Click the Choose a Format button** and **select MP3 audiobook format** from the **drop-down menu** to download the title.
- **Plug your MP3 player** into your computer. Then, **open OverDrive's desktop app**, **select the newly downloaded audiobook**, and **click Transfer**. Follow the on-screen prompts to transfer the audiobook to your MP3 player.

#### **READ EBOOKS ON KINDLE E-INK DEVICES OR IN KINDLE APP**

- cindle
- Use a computer and **go the Library on the Go website** [www.libraryonthego.org](http://www.libraryonthego.org/)
- Sign in by **clicking Sign in**, which is the upper right corner of screen

 **Find the title** you would like to check out and **click on the cover**, and then confirm it is available in Kindle format by checking available formats in the upper right of the screen. Then **click Borrow**. Go to your Loans by clicking on the **FR** icon if not automatically transferred. **Click the Choose A Format button** and **select Kindle format** from the **drop-down menu** to download the title.

- You will be **transferred to the Amazon website** where you will need to **login you amazon.com account** and then **click Get library book**. The **ebook is then transferred wirelessly** to your Kindle or Kindle reading app or **click Download now** and transfer it to your devise using a USB cord.
- *Note: To return Kindle books you will need to login into your Amazon account and go to Your Account and click Manage Your Content and Devices and click on*  $\Box$  next to the title and click on Return the book then click Yes.

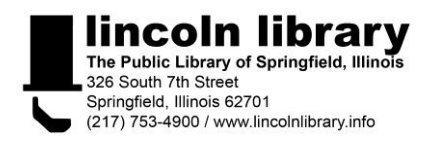